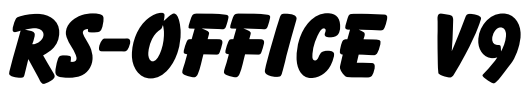

# Kurzanleitung

# Win7, Win8 & Win10

Außendienst, Dienstleistung, Gewerbe, Einzel-u.Großhandel, Handwerker und Selbständige

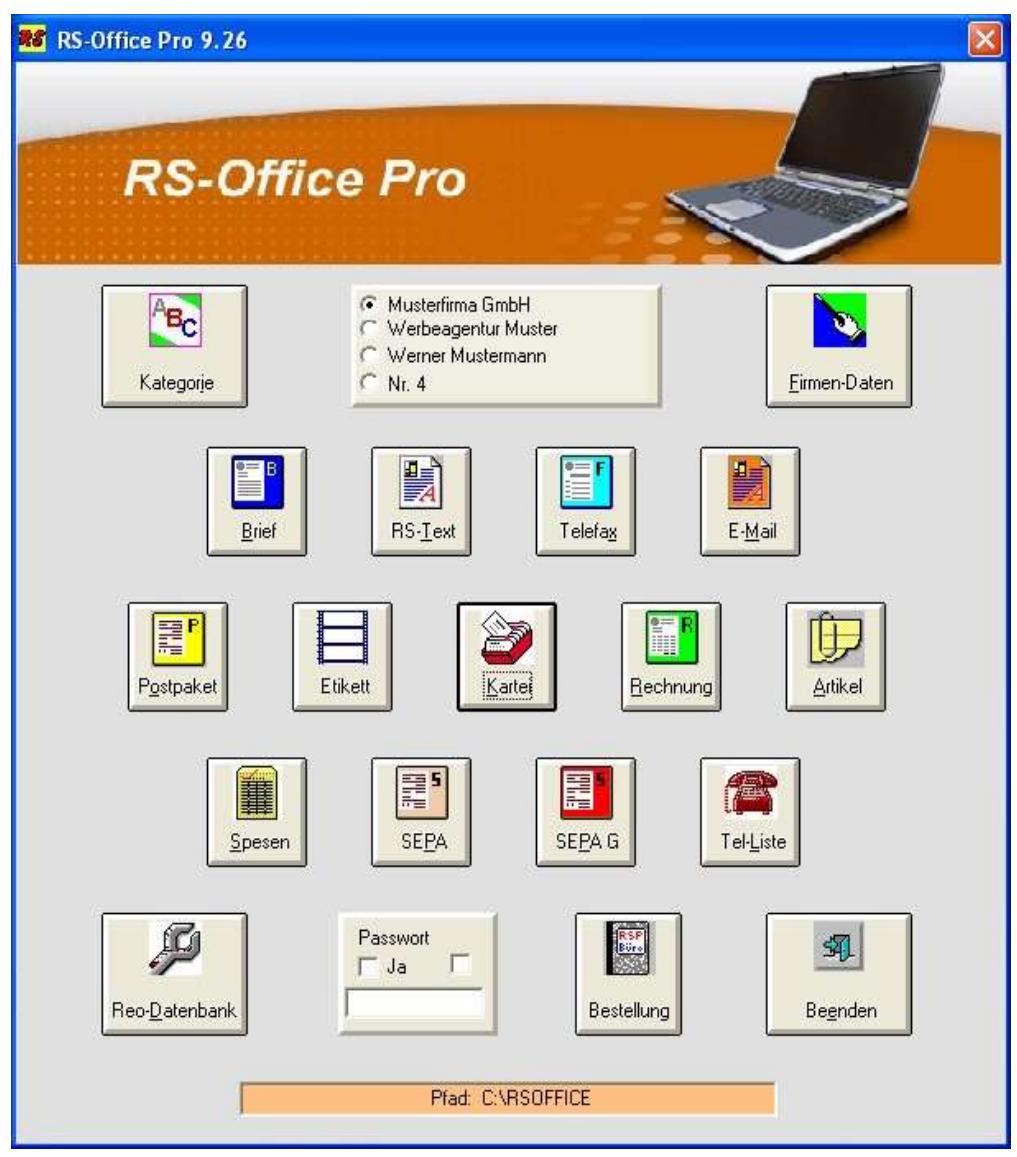

# Kurzanleitung

© Alle Rechte RSP Software GmbH

# *Willkommen bei RS-Office*

# *für Windows*

Haben Sie vielen Dank für Ihr Vertrauen in unsere Software-Produkte. Wir hoffen, daß auch Sie einer unserer begeisterten Kunden werden, denn nur mit deren Hilfe und Mitarbeit, bezüglich Tips und Verbesserungsvorschlägen, war es uns möglich, Ihnen *RS-Office* in der aktuellen Version anbieten zu können.

### *Aber auch die Presse hat Gutes zu berichten:*

#### PC Shopping Bewertung: **SEHR GUT** PC-Praxis Testurteil: **SEHR GUT** PC-Direkt Testurteil: **Preis/Leistung GUT** WIN Testurteil: **GUT**

*RS-Office* beinhaltet eine komplette Bürolösung zur Erstellung und Bearbeitung der am häufigsten verwendeten Formulare/Dokumente, wie Rechnung, Adress-Datenbank, Brief, Telefax, Textverarbeitung, Artikel-Verwaltung usw...

#### *Ziel dieser Software Entwicklung war,*

hier ein Konzept zu verwirklichen und ein Software-Programm zu erstellen, welches dem Anwender (Anfänger oder Profi) erlaubt, seinen Schriftverkehr innerhalb der ersten Minuten zu bewältigen und das leidige Thema beseitigt:

**WIE** ? **WO** ? **WANN** ? und mit **WELCHEN** ? Programmen muß ich meine Daten erstellen, um sie schnell und übersichtlich einsetzen zu können.

*RS-Office* für Windows ermöglicht Ihnen:

- die Daten für Ihren Firmen-Briefkopf (RECHNUNG TeleFax, BRIEF, KARTEI, ETIKETT, TEXTVERARBEITUNG, SPESENABRECHNUNG, ÜBERWEISUNGSTRÄGER und LISTEN) einmalig einzugeben und diese automatisch verwalten zu lassen.
- Ihr eigenes '*Firmen-Logo*' einzubinden.
- Mit Hilfe einer modernen Kartei-Verwaltung die Daten Ihrer K*unden, Lieferanten, Partner*... zu verwalten. Mit einer schnellen Zugriffsroutine können diese Daten in allen Formularen direkt verwendet werden.
- Adressdaten und Textdaten spielend leicht zu finden. Meist genügt ein '*Klick'* oder die Eingabe eines Buchstaben, um die Daten des gewünschten *Kunden* in das momentan aktive Dokument zu übertragen.
- $\Diamond$  Fertige Eingabe- und Druck-Masken (Formulare, Listen und Tabellen) einzusetzen und garantiert einen professionellen Ausdruck, auf allen unter *Windows* unterstützten Druckern.

Standard-Texte für Brief + Telefax zu speichern und zu verwalten.

- Die integrierte Textverarbeitung **RS-Text** einzusetzen, um individuelle Briefe, Dokumente und Formulare zu erstellen.
- Selektive Listen und Seriendruck **(Brief, Telefax, Kartei, Etikett)**
- $\Diamond$  Einzel- und Mehrfach-Etiketten zu erstellen.
- $\Diamond$  Artikel-Stammdaten-Verwaltung und kleine Warenwirtschaft
- $\Diamond$  Post- und Banküberweisungen, Gut-/Lastschriften zu bedrucken.
- $\Diamond$  Monatliche Spesenabrechnungen mit automatischer Berechnung, Gliederung nach Tagessätzen und Konten durchzuführen.
- $\Diamond$  Selektive Telefon-Listen zu erstellen.

Das **Handbuch** jederzeit zu aktivieren.

# **SETUP-Programm**

Die Dateien wurden auf dem Datenträger (CD-ROM) in komprimierter Form oder in einer Setup-Datei (bei Download-LINK) gespeichert. Versuchen Sie deshalb nicht, Programm-Dateien vom Datenträger auf die Festplatte zu kopieren, sondern verwenden Sie immer das **SETUP-Programm**.

Das **SETUP-Programm** startet und dekomprimiert die Dateien automatisch.

Es muß ein freier Speicherplatz von 56 MB auf Ihrer Festplatte verfügbar sein.

#### **SETUP - Installations Programm**

- 1. *RS-Office* "CD-ROM" in das CD-ROM-Laufwerk **D:** einlegen.
- 2. Wählen Sie **START... AUSFÜHREN...** wenn die automatische Startroutine nicht ausgeführt wird.
- 4. In die Befehlszeile geben Sie für das CD-ROM Laufwerk **[D:]** folgenden Eintrag ein: **D:RSOFFICE-SETUP.exe** [Enter]
- 5. Danach wird das **SETUP-Programm** gestartet.

Wählen Sie [**x**] **Neuinstallation**

- $\Diamond$  Der angegebene Ordner wird erstellt (z.B.: C:\RSOFFICE)
- $\Diamond$  Die Programm-Dateien werden dekomprimiert und kopiert.
- 6. Nach der Installation entnehmen Sie bitte die CD-ROM.
- 7. Das **SETUP-Programm** hat die *Programm-Gruppe 'RS-Office'* ( Unter Programme) und die dazugehörigen Programme (RSREP.EXE) und die Icon´s auf dem Dektop erstellt.

#### **Programm-Start**

→ Starten Sie das Programm mit einem 'Doppelklick' auf das Icon *RS-Office*.

# **Startfenster** *'RS-Office'*

Im '*Start-Fenster' können Sie Ihre Lizenzdaten eingeben und die Version als Vollversion freischalten.*

'Klicken' Sie anschließend auf [**Start**],

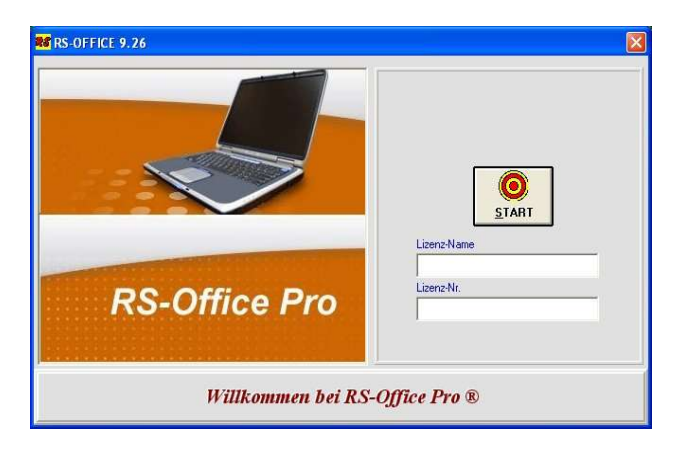

dann wird Ihnen das Auswahlfenster '*Formulare - Module*' angezeigt.

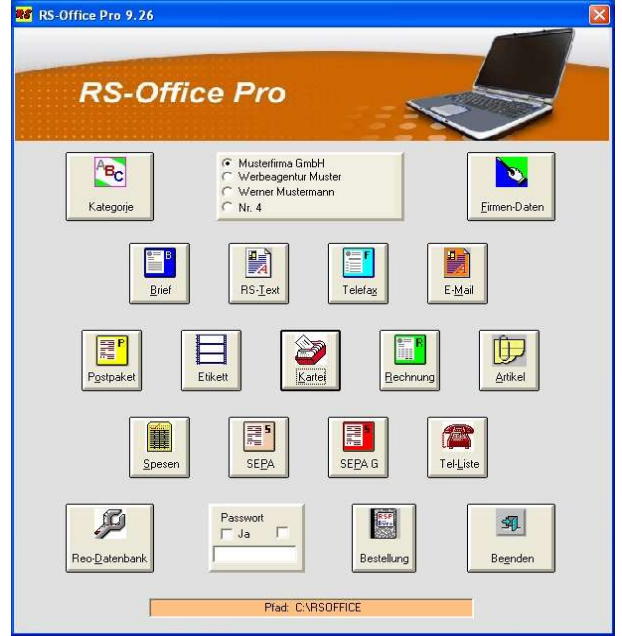

# **Firmen-Daten**

Der erste Schritt, um mit *RS-Office* komfortabel und bequem zu arbeiten, besteht darin, Ihre '*Eigenen Firmendaten für den Briefkopf'* einmalig einzugeben und zu gestalten.

Diese Daten werden von **RS-Office** automatisch verwaltet und sind nur relevant, wenn Änderungen vorgenommen werden müssen, z.B. die Änderung Ihrer Telefon-Nr., Bankverbindung etc.

Diese **Firmen-Daten** dienen zur Beschriftung Ihrer Briefköpfe, des Telefax, der Etiketten, des Karteiblattes, der Rechnungen, Angebote, Lieferscheine, der Listen und aller weiteren Dokumente.

*RS-Office* verwaltet diese Daten selbständig und überträgt sie automatisch in die jeweiligen Eingabeund Druck-Masken.

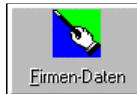

'Klicken' Sie auf das Icon **Firmen-Daten**

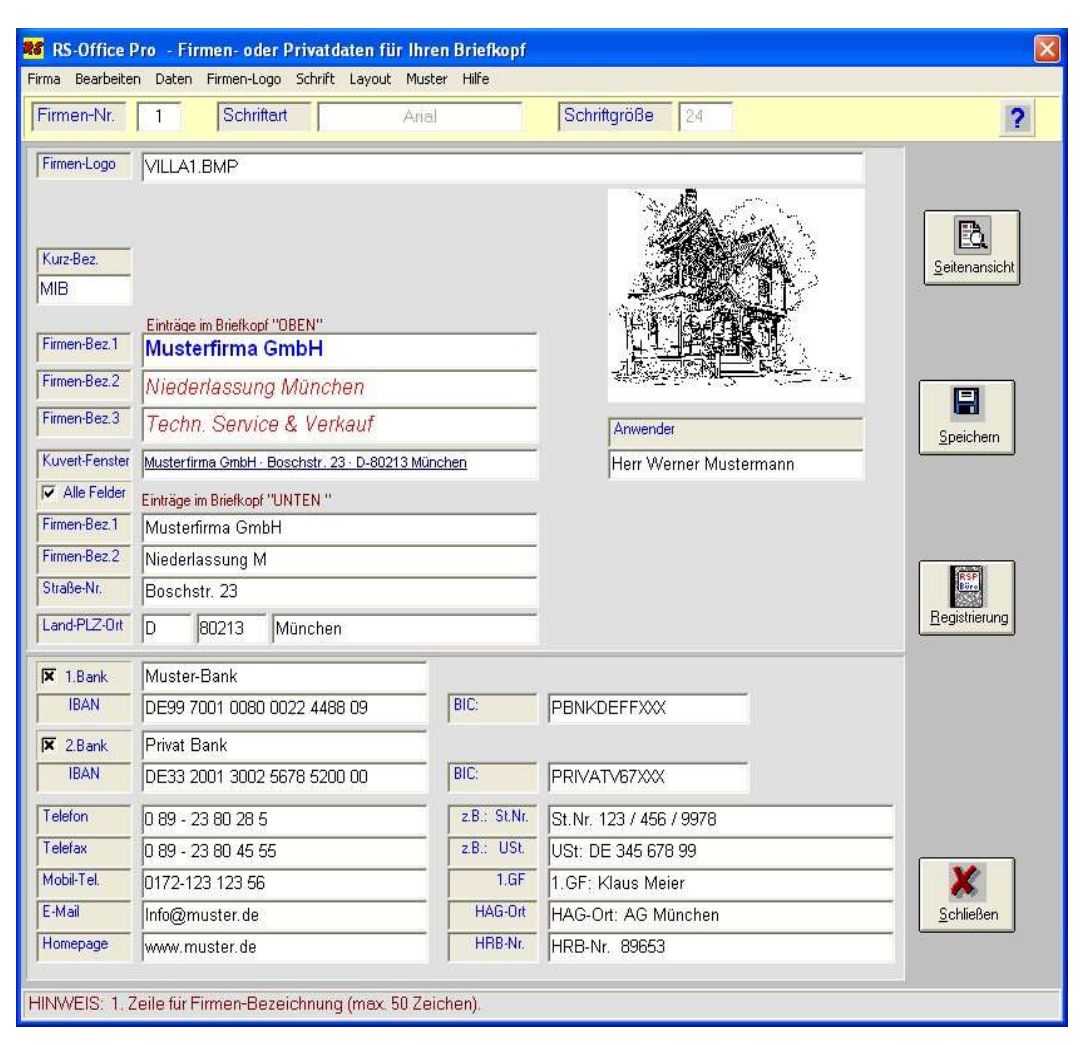

Ein Muster-Datensatz wird geladen und soll Ihnen zeigen, welche Daten eingetragen und gespeichert werden sollen. Diesen Muster-Datensatz werden Sie nun löschen und mit Ihren eigenen Daten überschreiben.

Wählen Sie den Befehl **Daten Neu**

Die Datenfelder der Eingabe-Maske werden gelöscht und der Cursor wird auf das Datenfeld: **Firmen Bez 1** gesetzt.

- Geben Sie nun Ihre *Firmendaten* für Ihren Briefkopf ein.
- Danach verwenden Sie den Befehl **Daten Speichern** , um Ihre Briefkopf-Daten dauerhaft zu hinterlegen.

# *KARTEI*

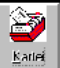

'Klicken' Sie das Icon **Kartei** und die abgebildete Eingabe-Maske wird angezeigt.

Hinter der Bezeichnung **KARTEI** steht

eine moderne und komplette Adress-Verwaltung, die mit neuen Such- und Eingaberoutinen so gestaltet wurde, dass mit einem Minimum an Aufwand ein Maximum an Leistung erreicht wird.

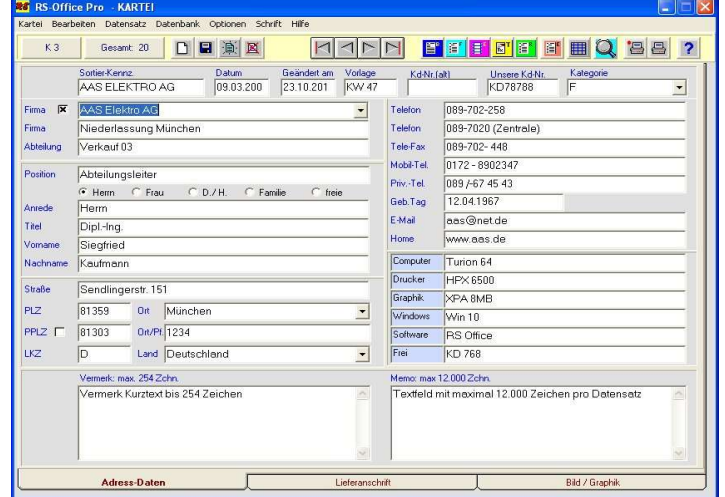

#### **Datensatz auswählen/suchen**

 $\rightarrow$  'Klicken' Sie auf das Icon Datenfeld **Firma 1**

Angezeigt wird der Datensatz der Firma: *AAS Elektro AG*. Nach alphabetischer Reihenfolge ist dies der erste Datensatz in der Datenbank.

Um Ihnen gleich zu Beginn eine schnelle und komfortable Suchroutine vorzustellen, die auch in den anderen Eingabe-Masken angewendet wird, wählen Sie nun einen anderen Datensatz aus.

Wählen Sie "RSP Software GmbH" durch einen '*Klick'* mit der Maus und die Daten werden geladen und angezeigt.

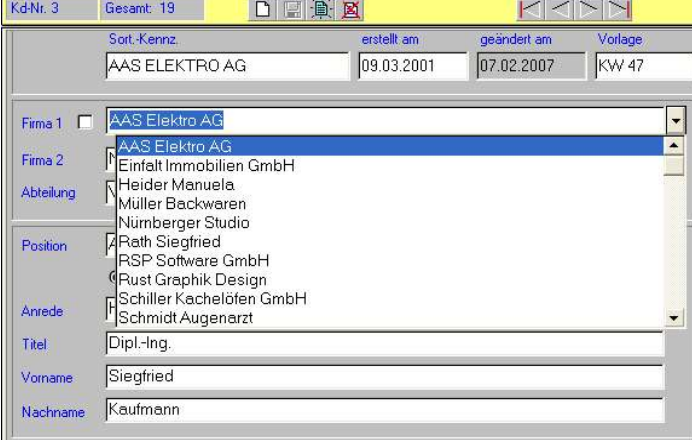

#### *Sie werden fragen:*

*Was ist, wenn ich eines Tages Tausende von Datensätzen gespeichert habe ? Dann ist dieser Suchvorgang weder bequem noch schnell ! Oder ?*

**RE** RS-Office - KARTEI

Kartei Bearbeiten Datensatz Datenbank Optionen Hilfe

Sie haben recht und deshalb gibt es, für große Datenbestände, auch die entsprechenden Suchroutinen.

# **Suchroutine 1**

*Angenommen Sie möchten die Adresse des 'Südwest Verlages' ändern !*

→ *'Klicken'* Sie nochmals auf **I** im Datenfeld Firma 1

Wenn die **Auswahlliste** angezeigt wird, ändert sich die Funktion des Datenfeldes **Firma 1** und der momentan aktive Firmeneintrag wird invers (helle Schrift / dunkler Hintergrund) angezeigt.

- → Geben Sie jetzt direkt (ohne den Cursor zu setzen) den Anfangsbuchstaben der gesuchten Firma über die Tastatur ein.
- **s** und Sie werden sofort erkennen, daß in der **Auswahlliste** die erste Firma, die mit **S...** beginnt, angezeigt wird. Sollte die gesuchte Firma angezeigt werden, so genügt (wie oben) ein '*Klick'* , falls nicht, geben Sie den nächsten Buchstaben ein:

**ü**

Sie sehen, daß der ganze Suchvorgang aus einer Kombination von Eingabe der Anfangsbuchstaben und einem *'Klick'* besteht, und komplett innerhalb der Maske mit optischer Auswahl ausgeführt wird.

# **KARTEI Datensatz auswählen/suchen** (Fortsetzung)

#### **Suchroutine 2**

Die zweite Suchroutine beinhaltet, daß Sie nach einem bestimmten Begriff in einem Datenfeld suchen.

Nehmen wir an, Sie möchten die gesamte Datenbank nach dem Eintrag **'MANFRED'** im Feld **Vorname** durchsuchen lassen.

- 'klicken' Sie auf das Icon **Suchen** oder klicken Sie den Befehl **Datensatz suchen**
- Wählen Sie im Auswahlfeld den Feldnamen: **Vorname** und geben Sie den gewünschten Suchbegriff **manfred** ein. '*Klicken'* Sie danach **[OK]**.

In der Icon-Leiste wird Ihnen die Anzahl der gefundenen Datensätze angezeigt und im Auswahlfeld für **Firma** wurden alle anderen Datensätze entfernt. Zusätzlich erkennen Sie an

dem veränderten Such-Icon , daß sich in der Auswahlliste eine Selektion vorhandener Datensätze befindet.

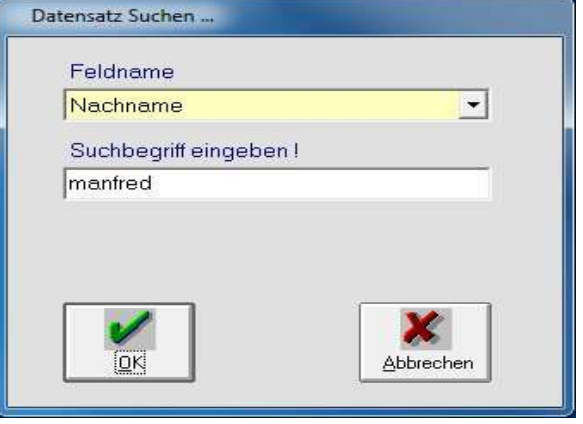

# **Suchbegriff:**

Innerhalb des Suchbegriffs können Sie die Wild-Cards **?** und **\*** verwenden. (Groß-/Kleinschreibung wird ignoriert)

Bei teilweiser Eingabe des Suchbegriffs (z.B.: **MAN** oder **man**) werden alle Datensätze angezeigt, die im Datenfeld diese Zeichenfolge enthalten. (Herr**MAN**n, **MAN**uel, **MAN**uela, **MAN**fred ...)

Wählen Sie nun den Befehl **Datenbank** und **Alle Sätze aktivieren**.

# **KARTEI Daten ändern und überschreiben**

- Wähle Sie dazu nochmals die Firma: **AAS Elektro GmbH**
- Setzen Sie den Cursor auf das Datenfeld: '**Sort.-Kennz**.' und ändern den Eintrag in: **ZAS**
- Ändern den Firmennamen in: **ZAS Elektro GmbH** und wählen danach den Befehl **Datensatz**

**Überschreiben** oder klicken Sie auf das Icon **Überschreiben** .

'Klicken' Sie auf im Datenfeld **Firma**

Der überschriebene Datensatz wurde in die Auswahlliste neu einsortiert und steht nun am unteren Ende der Liste.

# **ANREDE (Optionsfeld)**

Durch einen 'Klick' auf die Anrede **Herrn, Frau, Damen u. Herren** (**D/H**) oder **Familie** legen Sie fest, welche Anrede in den Dokumenten verwendet werden soll. Zuzüglich steht Ihnen unter '**freie Anrede'** die Möglichkeit zur Verfügung, eine individuelle Anrede einzutragen (z.B.: Liebe Vereinsmitglieder, Hallo, Servus, Eheleute ... ).

# **KARTEI Kategorie (Daten- und Auswahlfeld)**

*RS-Office* bietet die Möglichkeit, alle Karteidaten in **Kategorien** einzuteilen.

Diese Einteilung kann individuell mit dem Programm **Kategorie** (Auswahlfenster: *Formulare/Programm*e) festgelegt werden und dient dazu, die Datenbank nach Kunden, Interessenten, Lieferanten, Freunden, Behörden ... zu unterteilen.

#### **KARTEI Datensatz Neu eingeben**

→ Wählen Sie den Befehl Datensatz Neu oder klicken Sie auf das Icon

Die Einträge in den Datenfeldern werden gelöscht, und die Eingabe-Maske wird für einen neuen Datensatz vorbereitet:

Gesamt: 18

**FÜBLER KÜC** 

Füßler Küchenstudio

Sort-Kennz.

- $\Diamond$  Eine freie Datensatz-Nr. wird vom Programm automatisch vergeben.
- Das aktuelle Datum wird in das Feld **Datum** übertragen.
- Die Kategorie wird auf **A** (Alle) gesetzt.
- Die Anrede wird auf **Herrn** geändert (die häufigste Anrede)
- **Befehls-** und **Icon-Menü** werden für die Neueingabe vorbereitet.
- Der Cursor befindet sich im Datenfeld **Firma**.

Geben Sie nun folgenden Firmennamen ein:

**Füßler Küchenstudio** und drücken Sie danach die [**Tab**] Taste.

*RS-Office* verwendet die ersten zehn Buchstaben des Firmennamens und trägt diese in das Datenfeld **Sortier-Kennzeichen** (Abkürzung: **Sort.-Kennz**.) ein.

> Drücken Sie die Funktions-Taste **[F9]** für **Speichern .**

oder '*klicken'* Sie auf das Icon **Speichern**

Die übertragenen Umlaute (**ü** + **ß**) werden beim Speichern des Datensatzes in die Großbuchstaben **UE** + **SS** umgewandelt, um eine korrekte Sortierung des Datensatzes in der Auswahlliste zu gewährleisten.

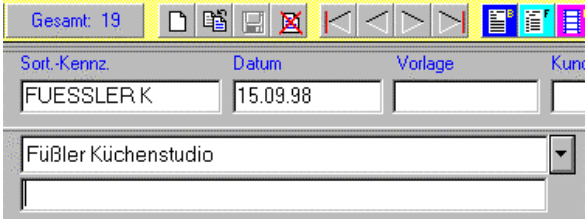

'Klicken' Sie auf das Register

Liefer-Anschrift / Memo

Das Register "Lieferanschrift / Memo" enthält:

- 6 x Datenfeld für die Lieferanschrift,
- 5 x Felder für die Bankverbindung
- $\bullet$
- 1 x Memo-Feld.

# **Lieferanschrift:**

Für RECHNUNG/AB/LIEFERSCHEIN kann hier abweichend von der Postanschrift die Lieferanschrift eingetragen werden. Diese Daten werden vom Rechnungs-Programm automatisch übernommen.

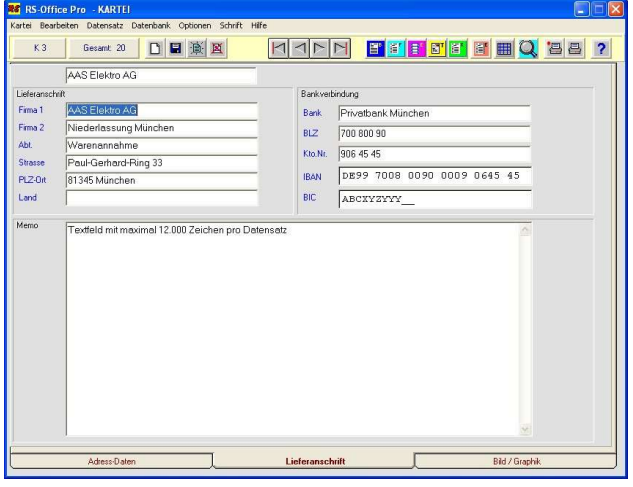

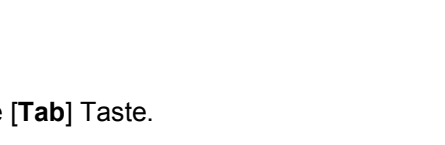

Datum

15.09.98

FFFF

Kш

Vorlage

# **KARTEI Datensatz Neu eingeben**

#### **Bankverbindung:**

Sie können hier die Bankverbindung Ihrer Kunden für den Lastschrift-Einzug eingeben. Sollte es sich um die Adresse eines Lieferanten handeln, so können Sie hier einmalig die Bankverbindung eingeben und können diese Daten bei allen Überweisungen abrufen. Das lästige Suchen nach den entsprechenden Daten, wenn Sie Ihre Rechnungen bezahlen, gehört somit der Vergangenheit an.

#### **Memo-Feld:**

Das Memo-Feld dient Ihnen zum Speichern von Texten und Notizen zu dem jeweiligen Datensatz. Es können Texte mit bis zu 12.000 Zeichen = 8 Seiten (DIN A4) pro Datensatz eingegeben werden.

Mit dem Befehl **Datensatz Speichern** bzw. durch einen Klick auf das Icon **Eitam** wird der neue Datensatz in die Kartei-Datenbank eingetragen und steht Ihnen nun in sämtlichen Formularen/Eingabe-Masken direkt zur Verfügung.

Mit dem Befehl Datensatz Verwerfen bzw. durch einen Klick auf das Icon **N**unterbrechen Sie die Eingabe und die neuen Daten werden gelöscht.

Wenn Sie einen neuen Datensatz eingeben möchten, dessen Daten einem bereits vorhandenen Datensatz in vielen Punkten entsprechen und Sie sich Zeit sparen wollen, können Sie dies durch den Befehl **Datensatz Duplizieren** erreichen.

Durch diesen Befehl wird eine identische Kopie des ursprünglichen Datensatzes erstellt. Der einzige Unterschied zum Original besteht in dem aktualisierten Datum im Datumsfeld. In dieses Feld wird das Systemdatum eingetragen. Sie können aber auch bei jedem anderen Datensatz das aktuelle Datum einfügen. Dies geschieht durch den Befehl **Datensatz – Datum übertragen**.

Die von Ihnen erstellte Kopie des ursprünglichen Datensatzes können Sie nun nach Ihren Wünschen abändern. Um die Änderungen zu speichern, müssen Sie nur noch den Befehl **Datensatz**

**Überschreiben** aktivieren, oder die Funktionstaste [F4] betätigen oder das Icon **anklicken**.

#### *Privatadressen* **eingeben (**ohne Eintrag im Feld: **Firma)**

Privatadressen von Freunden, Bekannten und Kollegen können auch ohne Eintrag im Datenfeld **Firma** gespeichert und verwaltet werden.

Tragen Sie den Nachnamen ein und bestätigen Sie mit **[Tab]**. Als **Sort.-Kennz.** werden die ersten zehn Buchstaben des Nachnamens übernommen.

Bevor Sie den Datensatz speichern, muß nur darauf geachtet werden, daß in den Datenfeldern **Sort.- Kennz.** und **Nachname** ein Eintrag vorhanden ist.

#### **Hinweis:**

*RS-Office* verwendet entweder den Eintrag im Datenfeld: **Firma** oder den **Nach-** u. **Vornamen** für die Auflistung der Datensätze in der *Auswahlliste*.

# **KARTEI Datensatz Löschen**

Wenn der angezeigte Datensatz aus der Datenbank entfernt werden soll.

→ Wählen Sie den Befehl Datensatz Löschen oder [F5] oder das Icon

Ein Dialogfenster wird angezeigt, mit dessen Hilfe Sie den Löschvorgang bestätigen oder abbrechen können. Wenn der Datensatz gelöscht wurde, wird die **Datensatz-Nr**. freigegeben und automatisch bei einem Neueintrag wiederverwendet. Die automatische Datensatz- vergabe verhindert sowohl Doppelbelegung, als auch die Nichtbelegung von freien Satznummern.

#### **KARTEI Alle Sätze in Auswahlliste löschen**

Der Befehl **Alle Sätze in Auswahlliste löschen** im Menü **Datensatz** ermöglicht es eine Gruppe von Datensätzen zu löschen.

Gehen sie wie folgt vor:

Aktivieren Sie den Befehl Datensatz Suchen... oder klicken Sie auf das Icon  $\Box$ 

Im daraufhin erscheinenden Dialogfenster wählen Sie als Feldnamen **Ort** und als Suchbegriff **münchen**. Nachdem Sie mit [**OK**] bestätigt haben, befinden sich in der Auswahlliste nur noch diejenigen Datensätze, die den Eintrag *München* im Feld *Ort* aufweisen.

Da Sie diese Daten nicht mehr benötigen, wählen Sie im Menü **Datensatz** den Befehl

#### **Alle Sätze in Auswahlliste löschen**.

Die folgende Sicherheitsabfrage soll ein versehentliches Löschen von wichtigen Datensätzen verhindern.

Bitte wählen Sie für diese Übung **[Nein]**.

Sie müssen sich bei dem Befehl **Alle Sätze in Auswahlliste löschen** darüber im Klaren sein, daß dieser nicht mehr rückgängig gemacht werden kann. Verwenden Sie ihn also mit Bedacht.

Wählen Sie nun den Befehl **Datenbank** und danach **Alle Sätze aktivieren**, um die Beschränkung auf den Ort *München* wieder aufzuheben und alle Datensätze wieder anzuzeigen.

#### **Blättern in den Karteidaten**

*Bildlich gesehen:* Vor Ihnen liegt ein aufgeschlagenes Buch (**Kartei-Datenbank**). Auf jeder Seite ist in alphabetischer Reihenfolge ein Datensatz gelistet und die **Datensatz-Nr.** entspricht der Seitenzahl. Sie verwenden die Befehle:

> 1 1 ſ

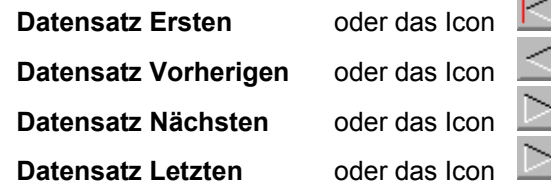

als ob Sie '*in einem Buch blättern*' würden.

#### **Bearbeiten Menü**

Die Befehle **Ausschneiden, Kopieren, Einfügen** und **Feldinhalt Löschen** dienen zur bequemen Eingabe und Änderung der Daten in den Feldern. Beliebige Textdaten werden mit den Befehlen

**Ausschneiden** und **Kopieren** in die *Windows Zwischenablage* übertragen. Mit dem Befehl **Einfügen** wird die *Zwischenablage* wieder ausgelesen.

Damit können Sie auch aus anderen *Windows-Programmen* beliebige Texte übernehmen

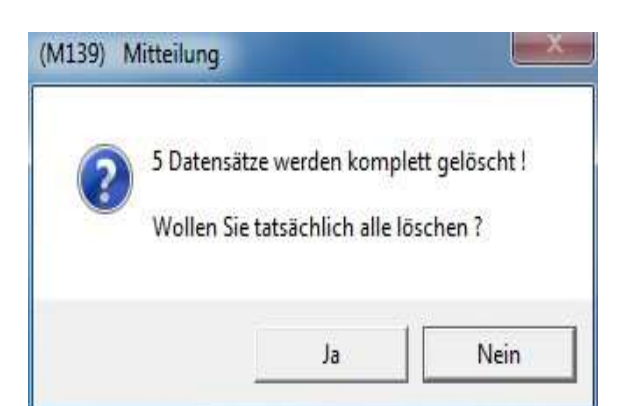

# **KARTEI Drucken**

Wählen Sie den Befehl **Kartei Drucken ...** oder 'Klicken' das Icon

Wählen Sie mit Hilfe der Druck-Optionen:

- [ x ] Mit eigenen Firmendaten UNTEN'
- [ x ] Mit / Ohne waagerechten Linien
- [ x ] Erste Seite
- $[x]$  Folge Seite (n) = inkl. Lieferanschrift, Freien Feldern und Memo-Feld

den gewünschten Ausdruck und 'Klicken' Sie **[Drucken].**

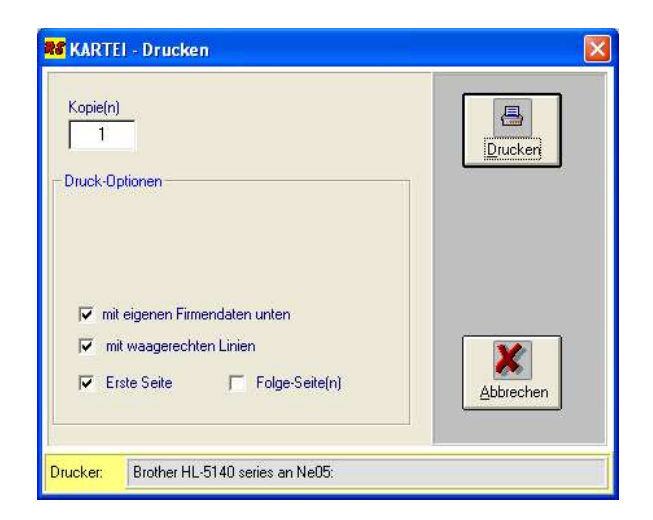

Die angezeigten Daten werden in Form eines Kartei-Blattes (DIN A4) ausgegeben.

**Drucker einrichten ...** Der Befehl **Drucker einrichten** ist in jeder Eingabe-Maske von *RS-Office* enthalten und ermöglicht den Drucker, vor jedem Ausdruck direkt einzustellen oder einen anderen Drucker zu wählen.

# **KARTEI Serien-Druck**

Wählen Sie den Befehl **Kartei Serien-Druck...**

Das Dialogfenster ermöglicht Ihnen folgende Einstellungen:

# **Kategorie:**

Zusätzliche Selektion nach **Kategorie**. Es werden nur die Karteiblätter ausgedruckt, bei denen eine Übereinstimmung mit der gewählten Kategorie besteht.

Beim Eintrag '**A**' werden alle angezeigten Datensätze ausgedruckt.

# **Anfang bis Ende:**

Die Option **Anfang bis Ende** bezieht sich auf die angezeigten Datensätze in der Auswahlliste.

# **Vom angezeigten Satz bis Ende:**

Alle Datensätze im Auswahlfeld werden ausgedruckt nach... **とき** Drucken Kategorie ļĄ ? Anfang bis Ende Hilfe C vom angezeigten Satz bis Ende Geben Sie den Buchstaben für die zu druckende Kategorie ein I X Abbrechen z.B.: A = ALLE; K = Kunden; usw...

**KARTEI - Seriendruck** 

Diese Option ermöglicht Ihnen, einen unterbrochenen Ausdruck neu auszuführen ohne die ausgegebenen Karteiblätter nochmals zu drucken.

# **Hilfe Menü**

*RS-Office* ist mit einer '**ON LINE Hilfe**' ausgestattet. Dieses Programm ermöglicht es Ihnen, zu jedem Formular / Programm mit dem Befehl **Hilfe** oder der Taste **[F1]**, eine Kurzbeschreibung der einzelnen Befehle abzurufen.

# **Beispiel:**

Setzen Sie den Cursor auf das Feld **Firma** und drücken Sie danach die Taste [**F1**]. Mit einem Doppelklick auf das Buchsymbol können Sie die Hilfedatei wieder schließen.

# **BRIEF**

- F Wähle den Befehl **Kartei Brief** oder das blaue Icon
- $\Diamond$  Im Briefkopf wurde Ihr Logo und Ihre Firmen-Bezeichnung eingetragen.
- $\Diamond$  Ihre Kurzanschrift wurde in die Zeile für das Kuvert-Fenster übernommen

Wenn Sie die *Rollbalken* auf der rechten Seite der Maske verwenden, können Sie die<br>Firmenanschrift. Telefon-Nr.. Fax-Nr.. Firmenanschrift. Bankverbindung und die übrigen Geschäftsdaten im unteren Teil der Eingabe-Maske einsehen.

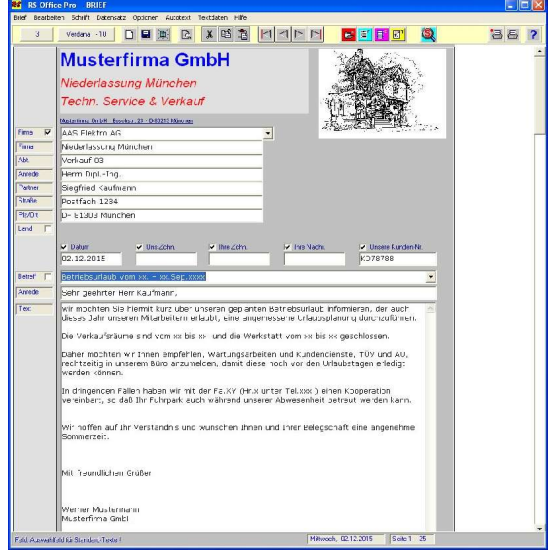

#### **Vorteile einer nicht veränderbaren Ein- / Ausgabemaske:**

- Ihre '*Eigenen Firmen-Daten*' werden immer richtig positioniert und können weder absichtlich noch versehentlich verändert oder zerstört werden.
- Auch die Datenfelder sind fest positioniert und können nicht versehentlich verschoben werden.
- Karteidaten können direkt aus der Datenbank mit komfortablen Suchroutinen übernommen und angezeigt werden.
- Verwaltung von Standard-Texten in separater Datenbank
- + Professioneller Ausdruck
- Der Umgang mit Eingabe-Masken ist wesentlich schneller und leichter zu erlernen.

In die Adressfelder wurden die Daten des aktiven Datensatzes übertragen, entsprechend Ihrer Kennzeichnung bei den Feldern **Anrede** und **PPLZ** .

Mit Hilfe der *Auswahlliste* können alle gespeicherten Datensätze angezeigt und geladen werden. *Diese Suchroutine ist für alle Masken gleich und kann als Standard unter RS-Office betrachtet werden.* Das aktuelle Tagesdatum wird in das Feld **Datum** eingetragen und der erste **Text-Datensatz** wurde geladen. Die vier Felder **Datum, Unsere Zchn, Ihre Zchn.** und **Ihre Nachr.** können durch einen *'Klick'* ein-/ ausgeblendet werden.

# **BRIEF Textfeld für Standard-Texte**

Wählen Sie nun den Befehl **Textdaten (auf Monitor) zentrieren** oder [**F8**].

*RS-Office* beschreitet andere Wege bezüglich der Verwaltung und Archivierung von Standard-Texten.

Diese Texte werden nicht in Dateien mit eigenem Namen, sondern in einer Text-Datenbank als Datensätze gespeichert.

Klicken' Sie auf (*rechts oben* ) und in der *'Auswahlliste für Textdaten'* werden alle Überschriften der gespeicherten Texte angezeigt.

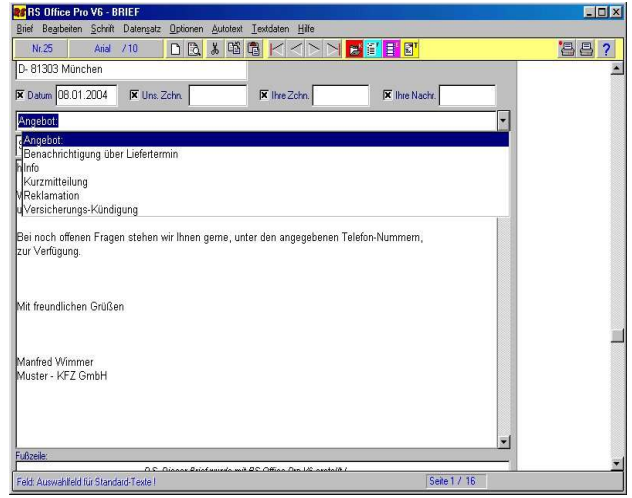

### **BRIEF**

#### **Dadurch ergeben sich folgende Vorteile:**

- Ausführlichere Überschriften der gespeicherten Texte (max. 70 Zeichen)
- Die Suchroutine für Textdaten kann genauso komfortabel gestaltet werden, wie die Auswahl von Karteidaten.

Diese Standard-Texte können mit den Befehlen **Textdaten Überschreiben**, **Speichern, Löschen** und **Reorganisieren** schnell und einfach verwaltet werden. Der übersichtliche Zugriff auf die Textdaten mit Hilfe der *Auswahlliste* hat sich in Vorläufern von *RS-Office* stets bewährt.

Die Länge eines Textdatensatzes ist auf max. 6000 Zeichen begrenzt, was drei vollgeschriebenen DIN A4 Seiten entspricht.

Die Belegung und Arbeitsweise im Textfeld entspricht einem modernen Text-Editor unter *Windows* und ist mit folgenden Tastatur- und Kurzbefehlen ausgestattet.

#### **BRIEF – Bearbeiten - Ausschneiden, Kopieren und Einfügen**

Wie Sie es aus Textverarbeitungsprogrammen sicherlich kennen, stellt Ihnen *RS-Office* auch eigene Icons zur Bearbeitung von Texten zur Verfügung.

Mit den Icons **Ausschneiden 3** und **Kopieren ED** können Sie einen beliebigen Text, den Sie zuvor markiert haben, in die *Windows Zwischenablage* übertragen.

Mit Hilfe des Icons **Einfügen** wird der Inhalt der *Zwischenablage* an der aktuellen Cursorposition eingefügt.

#### **BRIEF Neu**

Verwenden Sie den Befehl **Brief Neu** oder das Icon **D**, wenn Sie alle Datenfelder einschließlich des Textfeldes löschen möchten.

#### **BRIEF Navigieren in der Eingabemaske**

Um schnell und bequem in der Eingabemaske navigieren zu können, stehen Ihnen verschiedene Möglichkeiten zur Verfügung.

Zunächst können Sie die Scrollbalken am rechten Rand des Fensters benutzen, deren Handhabung selbsterklärend ist.

Dann haben Sie noch die Möglichkeit mit unterschiedlichen Befehlen direkt zum gewünschten Feld zu gelangen, z.B. mit der [**Tab**] oder [**Return**] Taste.

Mit Hilfe des Befehls **Textdaten – Feld (auf Monitor) zentrieren** bzw. mit der Funktionstaste **[F8]** gelangen Sie direkt zum Textfeld und können entweder einen vorhandenen Standardbrief auswählen oder einen neuen entwerfen.

Wenn Sie wieder zur Auswahlliste im oberen Teil des Fensters springen möchten, so benutzen Sie bitte den Befehl **Bearbeiten – Erstes Feld** bzw. die Funktionstaste **[F3]**.

Die von Ihnen vorgenommene Einstellung wird in alle anderen Formulare übertragen und ebenfalls im Arbeitsbereich gespeichert.

# 县 **BRIEF Drucken** Wählen Sie: [  $x$  ] Mit / Ohne Rahmen

[ x ] Mit / Ohne Firmen-Logo<br>[ x ] Mit / Ohne Briefkopf - O Mit / Ohne Briefkopf - Oben  $\begin{bmatrix} x \\ x \end{bmatrix}$  Mit / Ohne Briefkopf – Unten<br> $\begin{bmatrix} x \\ x \end{bmatrix}$  Mit / Ohne Fusszeile Mit / Ohne Fusszeile

die gewünschte Option für den Ausdruck und

*'Kicken'* Sie auf

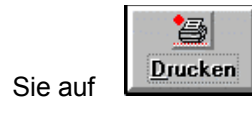

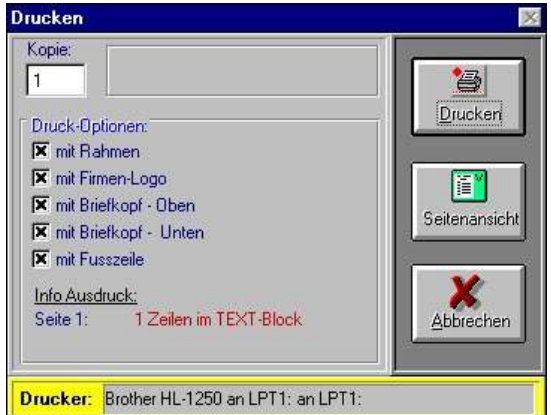

# **Hinweis:**

Der Ausdruck der '*Eigenen Firmen-Daten*' kann unterdrückt werden, um vorgedruckte Briefköpfe zu verwenden. Aber in Zukunft können Sie diese Druckkosten einsparen, indem Sie *RS-Office* verwenden.

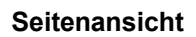

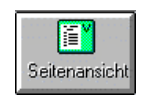

Wenn Sie an Stelle des Befehls **Drucken** die **Seitenansicht** gewählt haben, wird Ihnen das komplette Layout des Briefes am Monitor angezeigt.

Wir hoffen, wir haben nicht zuviel versprochen, als wir bei der Einführung von

*RS-Office* von einem professionellen Ausdruck sprachen.

Der Befehl **Abbrechen** ermöglicht Ihnen noch Korrekturen vorzunehmen, wie z.B. Randeinstellungen. Die Befehle **Nächste Seite** oder **Vorherige Seite** werden aktiv, wenn der Brief über mehrere Seiten lang ist.

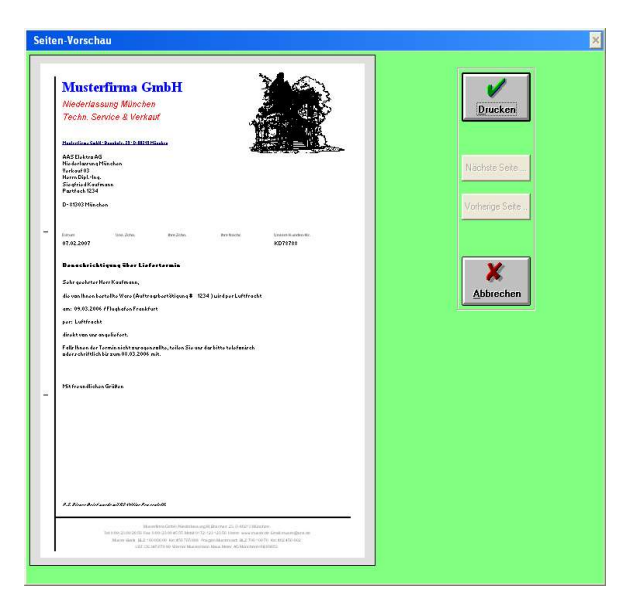

# **ON LINE Hilfe / Handbuch**

Natürlich steht Ihnen, wie in allen anderen Eingabe-Masken von *RS-Office*, eine *Windows* konforme *ON LINE Hilfe* oder ein komplettes Handbuch per PDF-Datei zur Verfügung.

Dieses integrierten **Programme** beinhaltet ein Inhaltsverzeichnis, Suchroutinen, Kopierfunktionen, Druckroutinen und Querverweise.

Aktiviert wird die *ON LINE Hilfe* entweder mit der Funktions-Taste **[F1],** einen 'KLICK' auf den jeweils angezeigten **Hilfe** Befehl oder benutzen Sie das Hilfe-Icon.

Das Handbuch finden Sie in der Programm-Gruppe von RS-Office unter HANDBUCH.PDF

#### **RECHNUNG**

in R Starten Sie das Programm: RECHNUNG durch 'Klick' auf das Icon

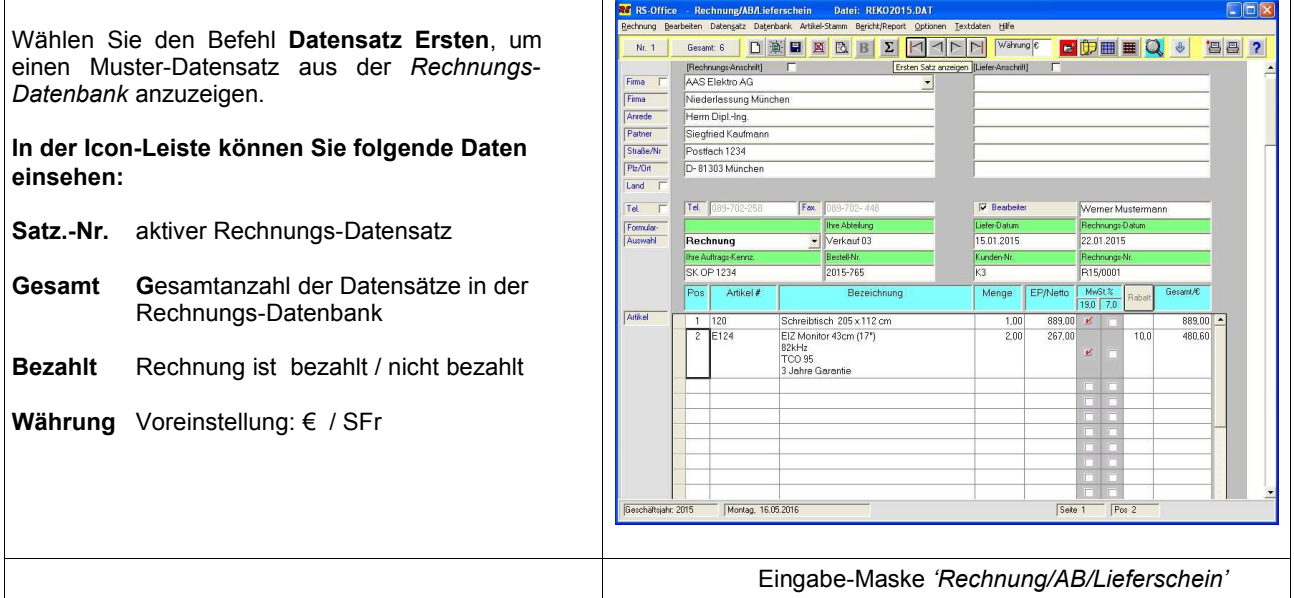

Das Rechnungs-Programm ermöglicht Ihnen nicht nur die Erstellung von *Rechnungen*, sondern beinhaltet auch die Formulare*: Angebot, Auftragsbestätigung, Bestellung, Lieferschein, Mahnung* und *Korrektur-Rech.* Zuzüglich wurde eine *Artikel-Stammdaten-Verwaltung* direkt integriert, auf die Sie nach Bedarf zugreifen können.

Auf vielfachen Wunsch haben wir das Rechnungs-Programm so gestaltet, daß vom Benutzer individuelle Grundeinstellungen vorgenommen werden können und z.B. festgelegt werden kann, ob mit **Netto-** oder mit **Brutto-Preisen** fakturiert werden soll.

Um alle Variationen einsehen zu können, wählen Sie den Befehl

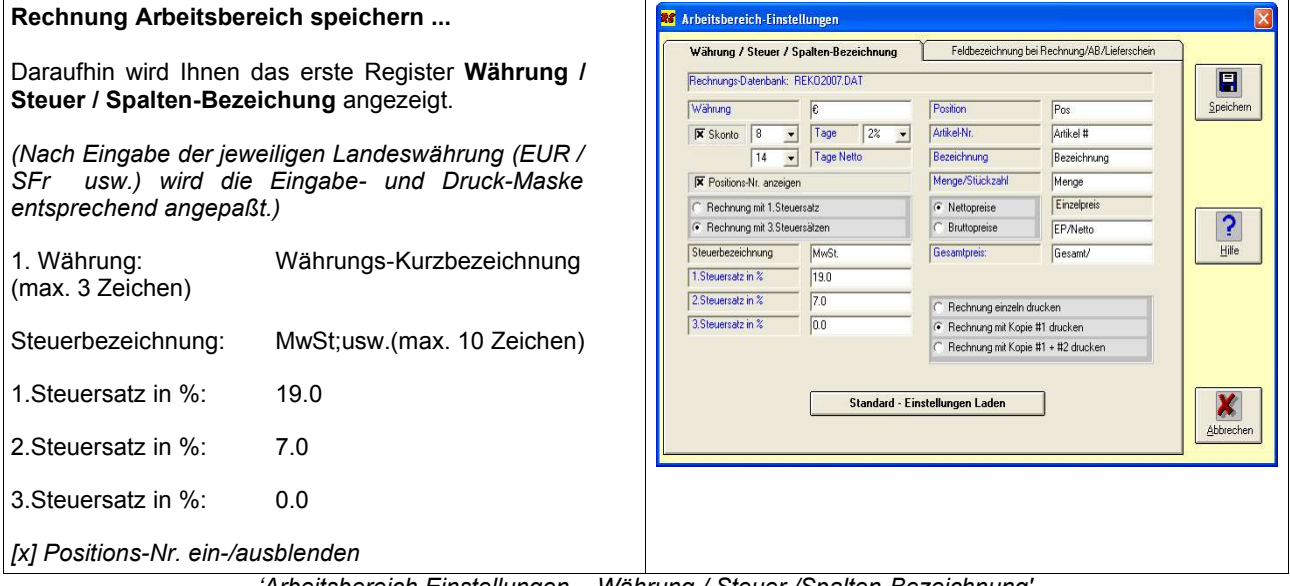

*'Arbeitsbereich Einstellungen – Währung / Steuer /Spalten-Bezeichnung'*

Sämtliche Änderungen, die Sie innerhalb dieses Dialogfensters vornehmen, beziehen sich auf die hellblau oder hellgrün hinterlegten Felder der Rechnungs- / AB / Lieferschein-Maske.

Nachdem Sie eine Rechnungsanschrift mit Hilfe der Auswahlliste ausgewählt haben, werden die benötigten Adressdaten in die Rechnung übertragen. Zusätzlich wird die Telefon- und Telefax-Nr. des Kunden angezeigt. Der Inhalt dieser zwei Datenfelder wird nicht ausgedruckt, sondern dient nur dazu, bei eventuellen Rückfragen die Telefon-Nr. sofort zur Verfügung zu haben.

Das aktuelle **Tagesdatum**, die **Kunden-Nr**. und eine neue **Rechnungs-Nr**. werden nach folgenden Kriterien, automatisch vergeben und eingetragen.

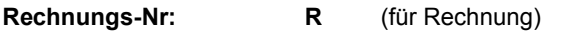

**15**/ (Jahr = 2015)

**0001** (nächste freie Rechnungs-Nr.)

#### **Hinweis:**

Wenn Sie manuelle Änderungen an der Rechnungs-Nr. vornehmen, bedenken Sie bitte, daß die Datensatz-Nummer der Rechnungs-Nummer entsprechen sollte. Nur wenn Sie dies berücksichtigen, können Sie sicherstellen, daß Sie mit Hilfe des Sprungbefehls **Datensatz Gehe zu #** die richtige Rechnung auf Anhieb finden.

#### *Besonderheit:*

Das Feld **Belegart oder Rechnung** ist eine Auswahlliste und hat folgende Einträge:**Rechnung; Rechnung/Lieferschein; Rechnung (intern); Rechnung Kopie #1; Angebot; Auftragsbestätigung; Bestellung; Lieferschein, Mahnung und Gutschrift.**

Je nach Wahl der entsprechenden **Belegart** wird das Formular angepaßt. Feld-Bezeichnungen werden geändert und die entsprechenden Datenbank geladen .

Ergänzen Sie die weiteren Datenfelder wie: **Ihre Auftragskennzeichen, Ihre Abteilung, Liefer-Datum** und **Bestell-Nr.**

Mit einer einzigen Maske können alle aufgelisteten Formulare bearbeitet und erstellt werden.

#### **Auswahl und Übertrag von Artikel-Stamm-Daten**

Mit Hilfe der **Artikel #** kann sehr schnell und bequem auf gespeicherte Artikeldaten zugegriffen werden. Ist eine Artikel # vorhanden, werden die Daten direkt in das Rechnungsformular übertragen.

- Setzen Sie den Cursor auf das erste **Artikel # Feld** und geben Sie die Artikel #
- $\rightarrow$  **E124** ein.
	- Drücken Sie danach die [**Tab**] Taste.

Entsprechend der # **E124** wird der jeweilige Artikelsatz in das Formular übertragen.

Bei diesem Beispiel: Artikel # **E124** 

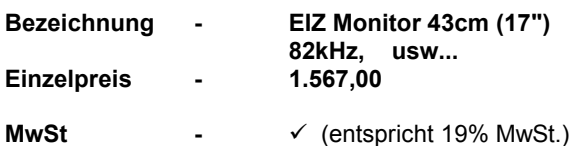

- Drücken Sie nochmals die [**Tab**] Taste. Der Cursor befindet sich nun im Feld **Menge**.
	- Geben Sie hier die Stückzahl der verkauften Ware ein: **6** und Drücken Sie wiederum die [**Tab**] Taste. Danach wird die Zeilensumme berechnet und in das Feld **Gesamt/€** eingetragen.

Das **Rabattfeld** kann für Stückzahlen- oder Händlerrabatte verwendet werden oder Sie deaktivieren es, indem Sie es ausblenden.

Nun werden Sie sich sicherlich fragen, wo diese Daten herkommen und wie man diese seinen Bedürfnissen entsprechend anpassen kann. Dies geschieht mit Hilfe der Artikel-Daten-Verwaltung, die Sie unter dem Befehl Artikel Öffnen finden und ist selbsterkärend.

Danach steht einem Ausdruck einer schnell und professionell erstellten Rechnung:

#### **"Nichts mehr im Wege"**

Wenn Sie im Auswahlfenster das erste Mal auf das Icon **EMail** 'klicken',

Wird folgende Mitteilung angezeigt:

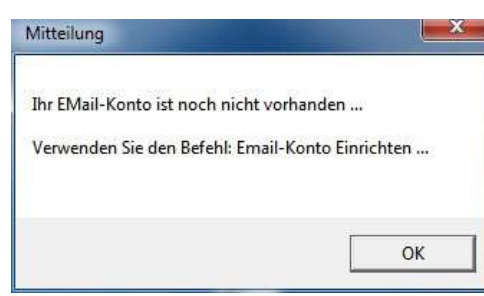

EMail-Konto einrichten ...

**►** Wählen Sie den Befehl: **EMail-Konto -> Einrichten ...**

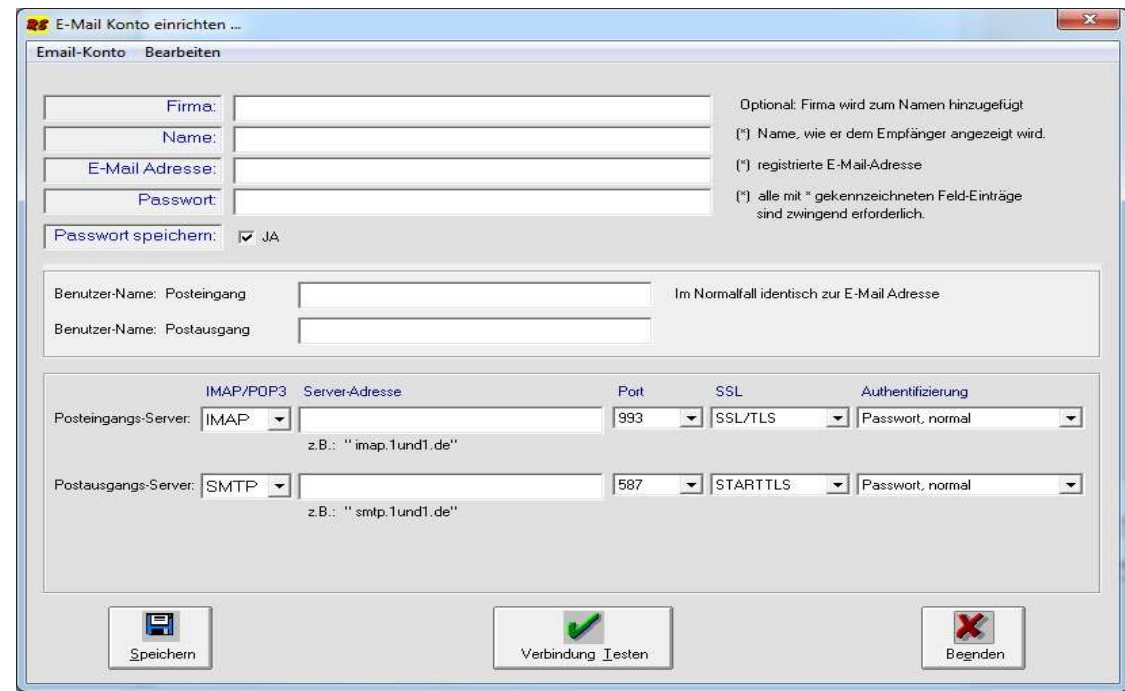

Folgende Daten werden benötigt, um Ihr Konto einzurichten. Diese Daten werden Ihnen von Ihrem Internet- oder Email-Provider (z.B. Telekom, 1und1, GMX, WEB.DE usw... zur Verfügung gestellt.

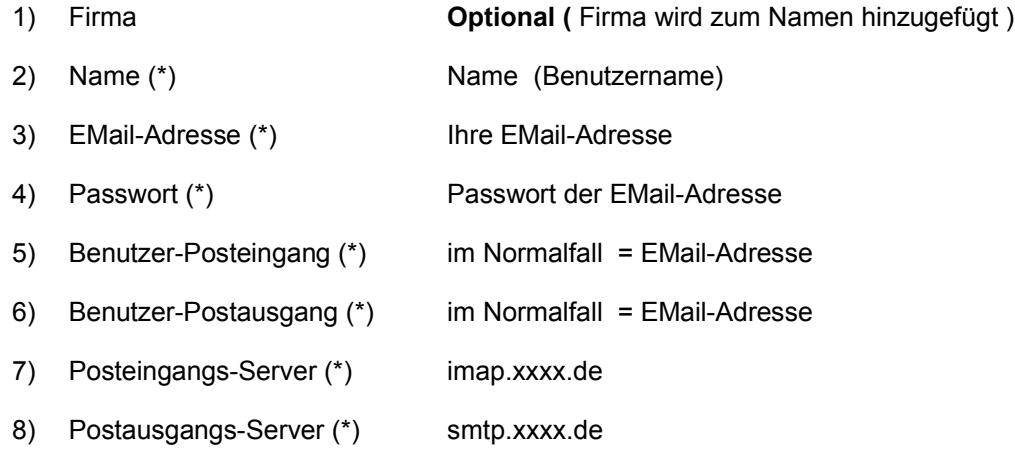

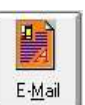

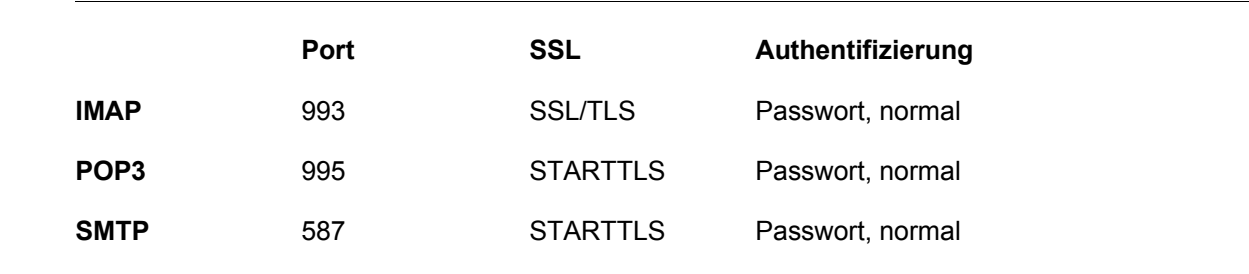

Verwenden Sie für die Server-Adressen nachfolgende Standard-Einstellungen:

#### **Ausnahme**:

Aus den Unterlagen Ihres Email-Providers geht hervor, dass andere Einstellungen vorzunehmen sind.

**Ändern Sie die Einstellungen entsprechend den Vorgaben Ihres Providers.**

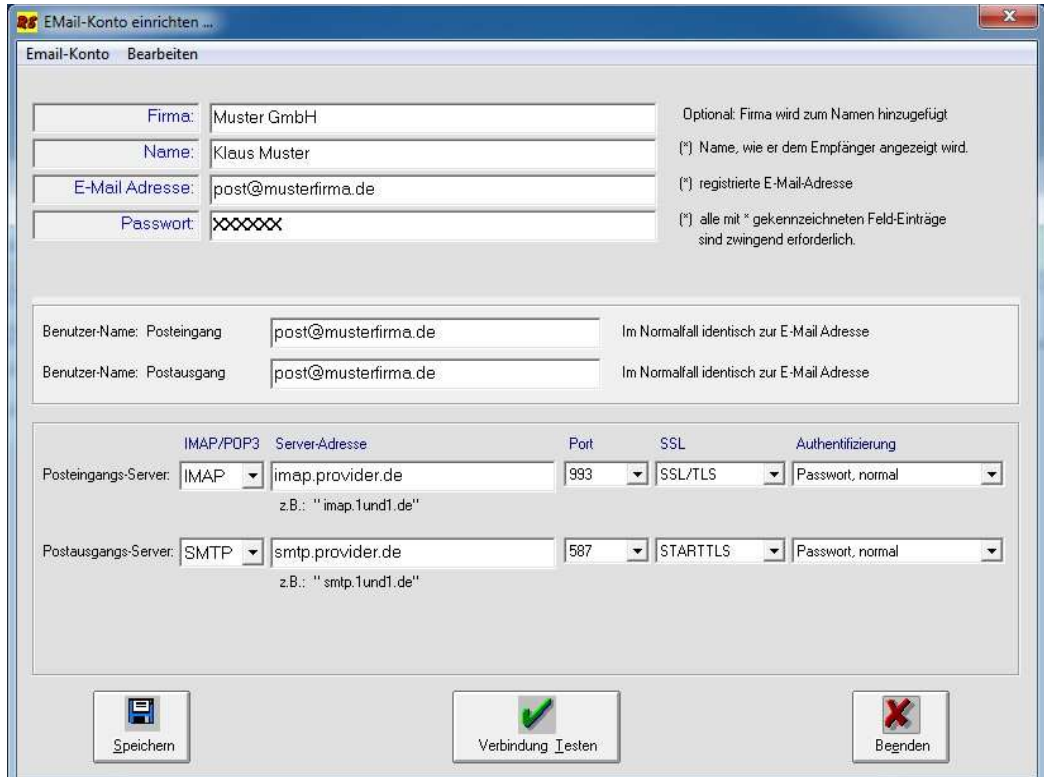

- **►** 'Klicken' Sie [**Speichern**], wenn alle Einträge vorgenommen wurden, um die Daten zu speichern.
- **►** Mit dem Button [**Verbindung Testen**] kann das EMail-Konto beim Provider geprüft werden. Es wird danach eine Fehlermeldung oder folgende Mitteilung angezeigt.

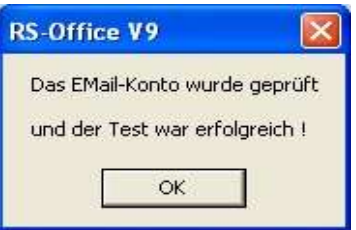

**►** Mit dem Befehl **[Beenden]** wird die Maske geschlossen und alle relevanten Daten werden in das EMail-Modul übernommen und angezeigt.

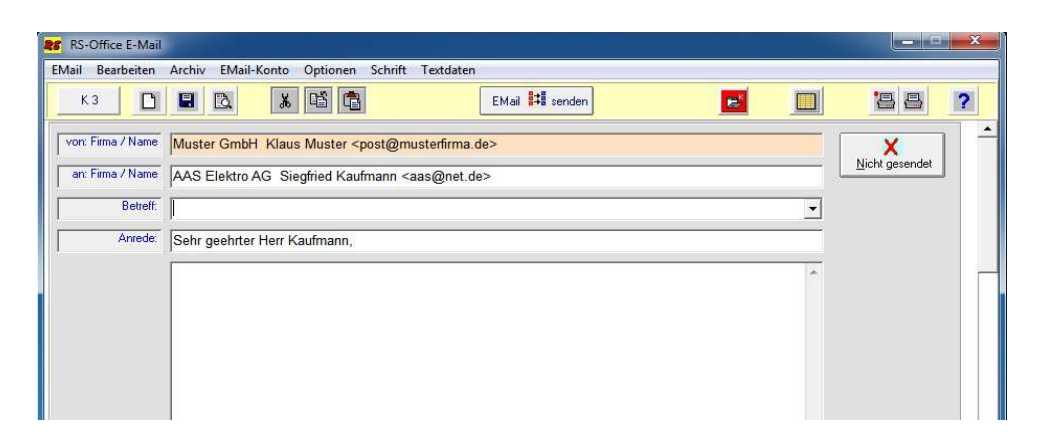

Diese Daten werden eingetragen:

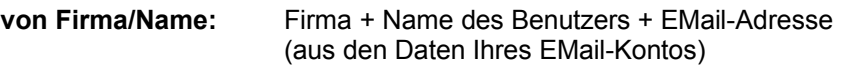

**an Firma/Name:** Firma + Name + EMail-Adresse des Empfängers (der aktuelle Datensatz aus der Kartei)

**Anrede:** Entsprechend den Einträgen in der Kartei, wird die Anrede formuliert.

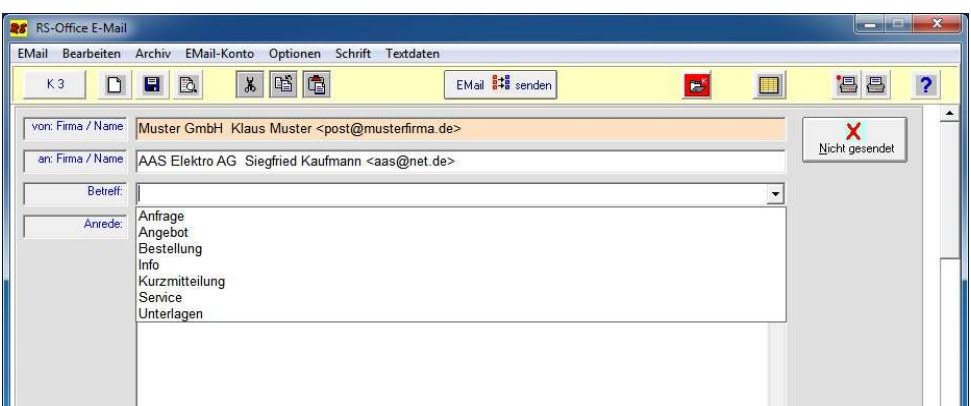

Betreff: Hier kann der Betreff-Hinweis zur EMail eingegeben oder ein gespeicherter Standard-Text ausgewählt werden.

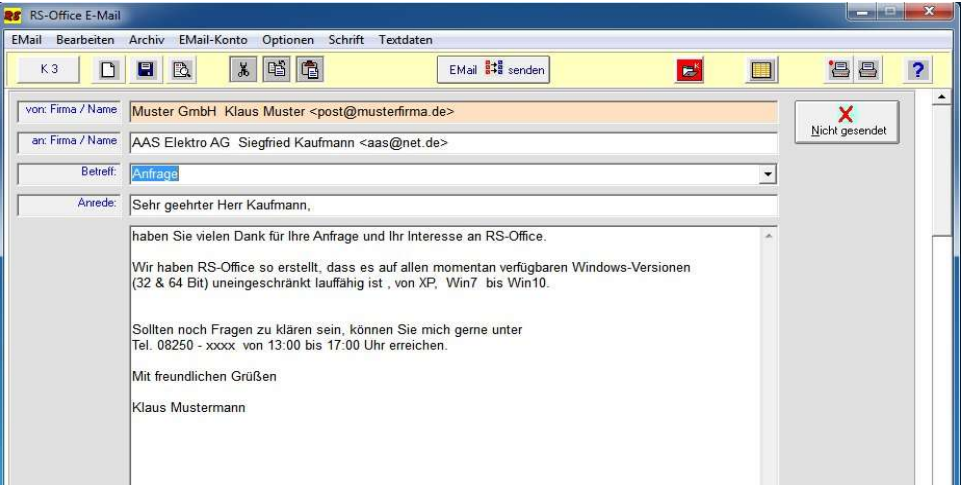

**Text:** Es können max. 4000 Zeichen in das Textfeld eingetragen werden.

Diese Standard-Texte können mit den Befehlen **Textdaten Überschreiben**, **Speichern, Löschen** und **Reorganisieren** schnell und einfach verwaltet werden. Die Handhabung ist identisch zu den Befehlen im Brief- oder Telefax-Modul.

#### **EMail -** Aufgabenstellung:

- 1) Sie möchten ein Angebot für einen Kunden erstellen,
- 2) anschließend als PDF-Datei speichern,
- 3) per EMail eine Kurzmitteilung schreiben und das Angebot als Anhang mit versenden

#### **Frage: Warum muss eine PDF-Datei erstellt werden ?**

Wenn Sie Ihre Angebote, AB´s und Rechnungen per PDF-Datei versenden, stellen Sie sicher, dass der Empfänger diese Dateien auch lesen und ausdrucken kann.

PDF ist ein Standard, der Firma Adobe. Der Adobe-Reader wird auf fast jedem PC eingesetzt, ist kostenlos und ermöglicht das Öffnen und Lesen von PDF-Dateien.

#### **Voraussetzung, um eine PDF-Datei zu erstellen:**

Wir verwenden dazu das Programm PDF-Printer der Firma PixelPlanet, welches für "Kleines Geld" im Internet zu beziehen ist. (www.PixelPlanet.de).

Das Programm wird als Druckertreiber unter Windows installiert und kann dann direkt in RS-Office über den

Befehl **Drucker einrichten...** aktiviert werden.

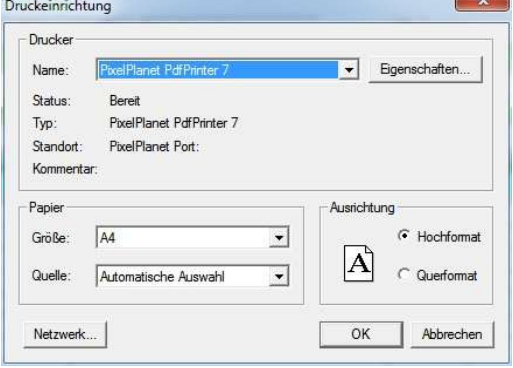

Wenn Sie danach den Druckbefehl wählen ... wird im *Druck-Optionsfenster* der aktuelle

Druckertreiber, in unserem Fall: **PixelPlanet PdfPrinter an** *... Port ...* angezeigt.

Klicken Sie [Drucken] ...

Im Dialog-Fenster: Auswahl des Dateinamens für PDF können Sie einen Datei Namen vergeben und in einen Sammel-Ordner i speichern.

Empfehlung: verwenden Sie dazu den Unterordner: \rsoffice\Anhang

denn dieser wird vom EMail-Modul automatisch ausgewählt.

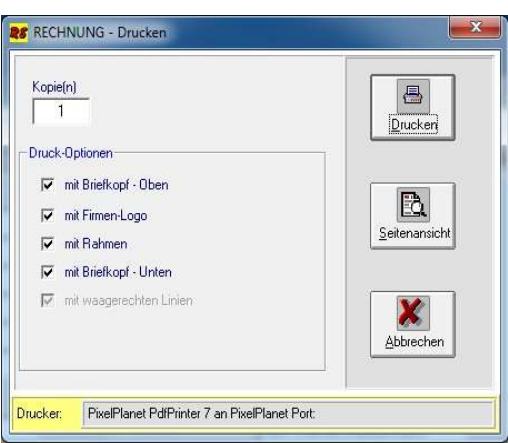

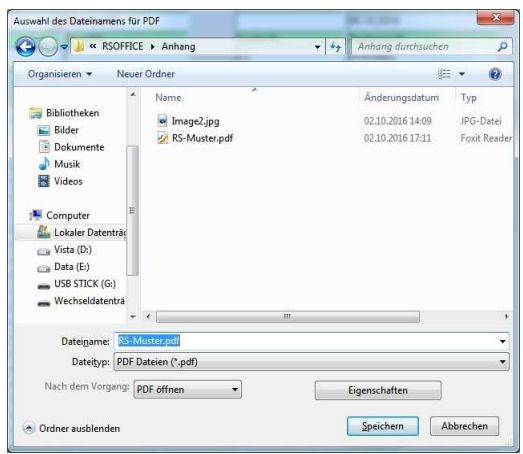

Nachdem Sie die Datei: **RS-Muster.PDF** erstellt und im Ordner **C:\Rsoffice\Anhang** gespeichert haben, kann diese direkt an die EMail angehängt werden.

- **► 'Klicken'** Sie den Button
- D) Anhang
- **►** Wählen die Datei **RS-Muster.PDF**
- **►** und 'Klicken' auf [**Öffnen**]

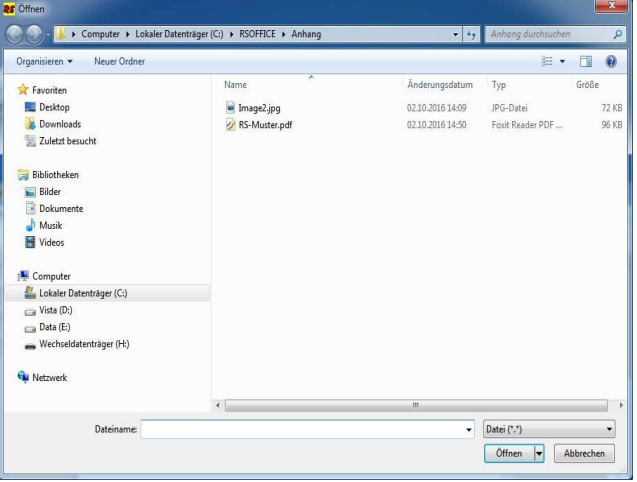

Die ausgewählte Datei wird in das EMail-Modul übertragen und in der **Liste (Anhang)** angezeigt.

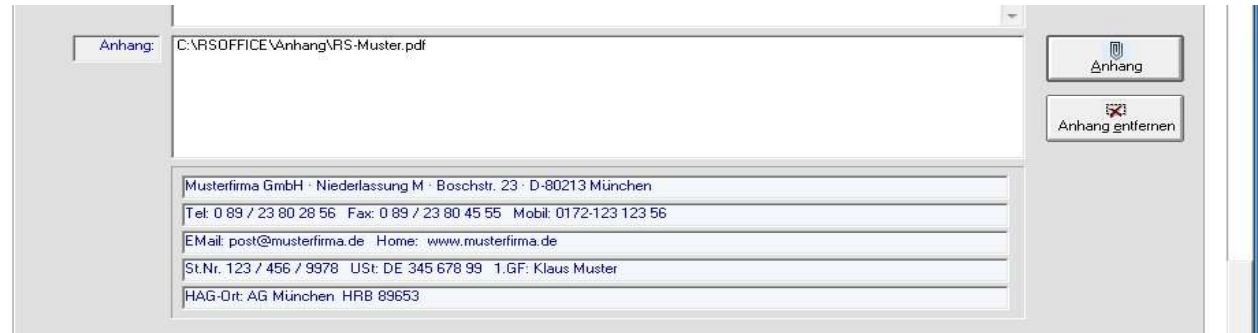

Es können bis zu 20 Dateien an eine EMail angehängt werden.

▶ 'Klicken' Sie den Button **beform all statistive all senden** oder wählen den Befehl **EMail Senden** ...

**►** danach wird die EMail, entsprechend der vorgenommenen Einstellungen und Anhängen versandt und

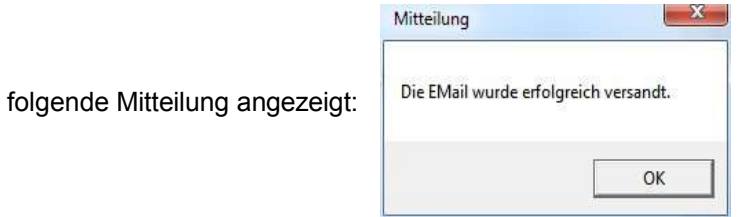

Nach erfolgreichem Versand wird die komplette EMail im Archiv gespeichert.